#### オフィス環境創りの"株式会社アレックス" がお届けする情報誌

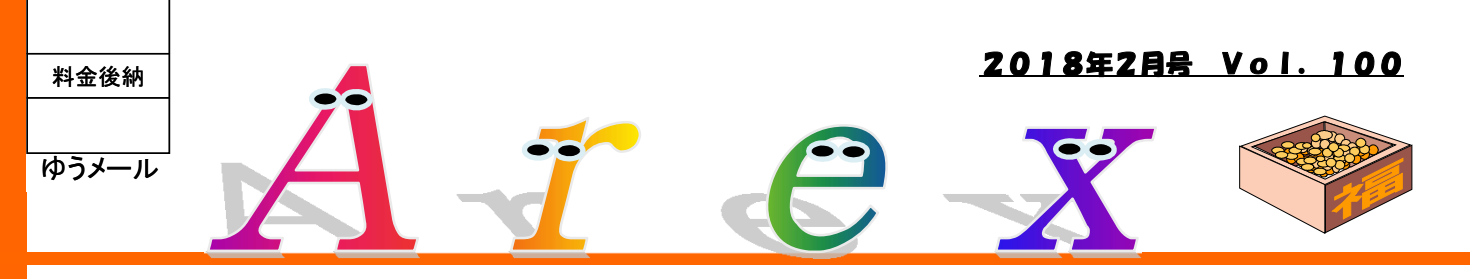

# 「ありがとうカード」始めました。

社員からの提案で「ありがとうカード」という制度が始まりました。

誰かのちょっとした気づかいに「ありがとう」と伝える。 職場で起きる日常の出来事に、少し関心を持つ。

例えば・・・

この時期、朝イチで出社される方に感謝したことありますか?

特に休日明けの早朝、事務所は冷え切っています。 誰かが暖房をつけ、部屋の温度を上げてくれるから 室内が暖まる。

その人にひと言・・・「ありがとう」

この「感謝する」それを「伝える」、これができる人を アレックスでは、「徳のある人」として評価します。

願います。

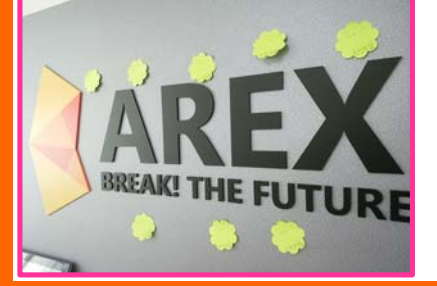

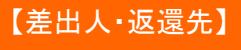

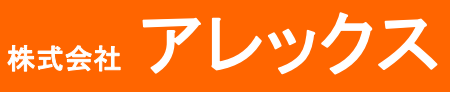

 HP http://www.arex.ne.jp/ TEL 028-601-9055 住所 宇都宮市岩曽町1120-3

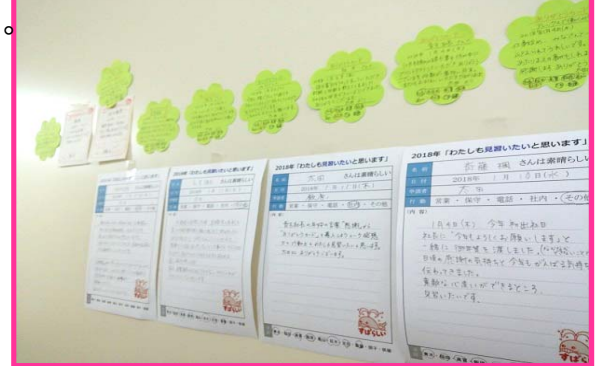

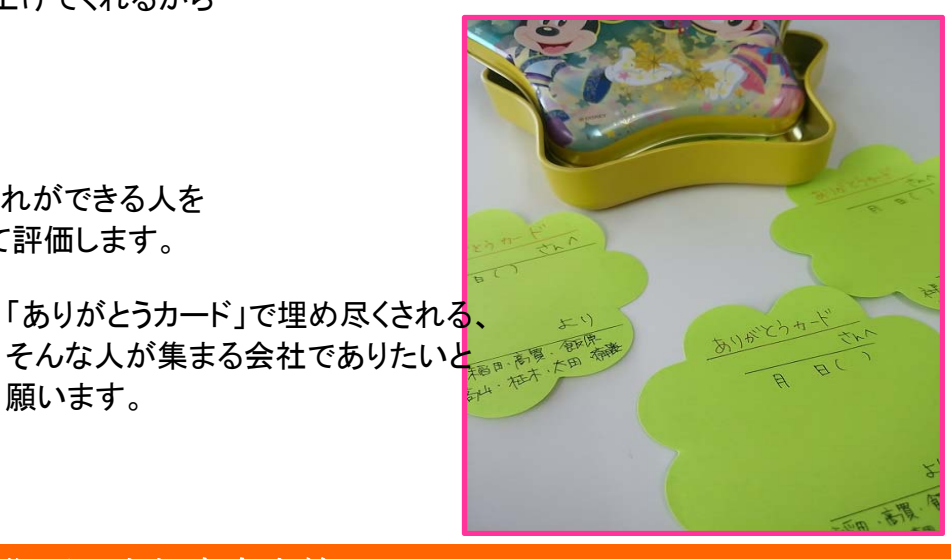

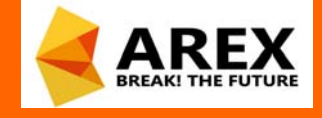

# Windows10で簡単テータバックアッフ!

先月は、Windows7から10への移行、大事なデータのバックアップ方法についてお知らせしました。 今回はその中から、Windows10に標準で備わっているバックアップ方法について詳しくご紹介します。

### データが消えてからでは遅い!パソコン買ったら同時にバックアップを始めよう!

Windows10では、「外付けハードディスク」をつなげて、ちょっとした設定をするだけで、 パソコンのデータを定期的にバックアップしてくれる機能があります。 Windows7以降、同種の機能は備わっていますが、より分かりやすくなったので、設定方法をご紹介!

### ①外付けハードディスクを接続

まずは外付けハードを接続します。この時、 「何ドライブか?」だけチェックしておきましょう (Eドライブ、Fドライブなどの表記)

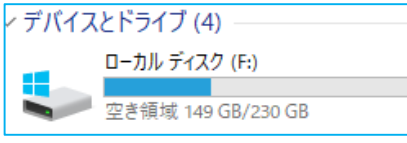

#### ③つづき

設定アプリが開くので、「更新とセキュリティ」を クリックします

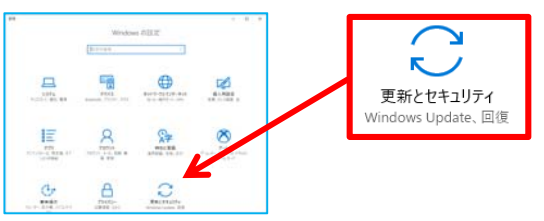

⑤つづき

バックアップにはいろんな種 類がある。1つだけでなく複 数のバックアップを組み合わ

せてデータを守ろう

少しすると、接続したハードディスクを選択

外付けハードをクリックして選択しましょう これで定期的にデータのバックアップを

できます(①でいうFドライブ)

とってくれるようになります

## ②設定画面から設定開始

田マーク(スタート)をクリックし、 歯車のマークをクリックしましょう

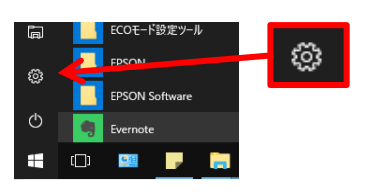

④つづき

画面の左側にある「バックアップ」をクリックし、 右に出てくる「+ドライブの追加」をクリック

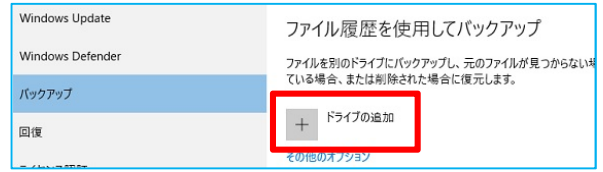

「オン」となった下にある「その他オプション」をクリックすると、 今すぐにバックアップを行ったり、バックアップしたい"フォル ダ単位"での追加削除などが行えますので、バックアップの リストにないフォルダを追加したり、不必要なフォルダをリス トから除外したりしましょう

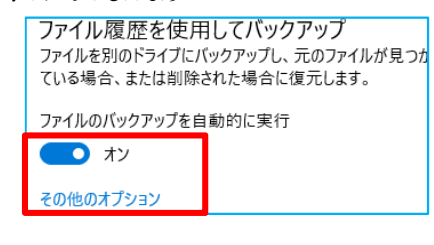

上記の方法は「ファイル履歴」というバックアップ方法になります。この方法でバックアップすると、⑤で説明し た「その他のオプション」で設定したフォルダを指定した時間間隔でバックアップしてくれます。「その他のオ プション」の一番下に「バックアップからファイルを復元」という項目があり、ここから、「いつの時点のデータを 復元したい」というように、バックアップされている範囲内で自由にデータを元に戻したりできます。

例えば、エクセルファイルを間違って上書きしてしまった・・・などというとき、間違えた少し前のデータまで戻 したりできます。

どれだけ過去のデータまで残せるかは、接続した外付けハードディスクの容量によって変わりますので、なる べく大きい容量のハードディスクを接続すると良いです。

この他にも、「Windowsも含めて、パソコン環境をまるごと定期的にバックアップ」したり、外付けハードディスク だけでなく、ネットワーク上にある別の媒体(サーバーやネットワークハードディスク[NAS])に保存したりもでき ます。上記手法でも、接続している外付けハードが故障したら、データは消えてしまいます・・・なので、重要 なデータは2重にバックアップするよう心がけると、なお安心して仕事ができますね!